# TELSTRA MAIL™ WEBMAIL USER GUIDE

Everything you need to know about using Telstra Mail™ on your browser via your desktop or laptop computer

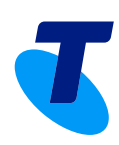

# TELSTRA MAIL™ ICONS REFERENCE GUIDE

## **Homepage**

- Refresh Screen/Check for New Email
- Telstra Mail™ Help
- Settings
- Securely Logout
- $\mathbb{D}$  Preview pane view

## **Compose, reply to or forward emails**

- Compose a New Email
- Insert an Image (computer file)
- Insert an Image (web URL)
- Add an Attachment
- $\left(\text{e}^{\circ}\right)$  Add or Remove a Link (Web Address)
- Add an Emoji (emoticon)

# PERSONALISE TELSTRA MAIL™

Click Settings  $\textcircled{c}$  to personalise your Telstra Mail™ with the following options:

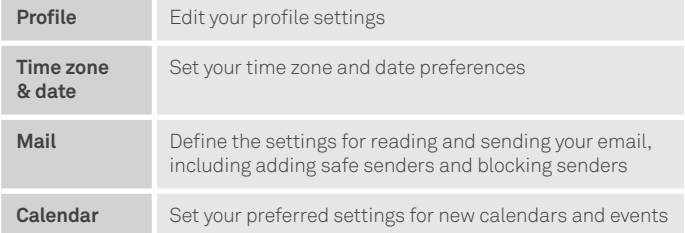

## **Create an email signature**

- 1. Click Settings ( $\circ$ )
- 2. Select Mail
- 3. Click Signature
- Auto Insert Signature will be selected by default
- 4. Set signature position to above or below email content
- 5. Click Add  $(+)$
- 6. Tick the checkbox Set as default if you would like this to be your default signature
- 7. Select Plain or Rich text from the Format dropdown menu Rich text will allow you to use the formatting toolbar for your email signature
- 8. Enter in a Name to identify the signature
- 9. Enter in your signature details and select Save ( $\Box$ )

## **Create an email auto-reply**

- 1. Click Settings (C)
- 2. Select Mail
- 3. Click Auto-reply
- 4. Tick the checkbox Turn on auto-reply
- 5. Enter your message in the Your auto-reply message field
- If you want to include the sender's message in your auto-reply tick the checkbox Quote original email in auto-reply
- 6. Click Save (E)

## MAIL

MAIL CONTACTS CALENDAR

## **Mail features**

## Delete emails

- 1. Tick the checkbox of the email(s) you want to delete
- 2. Select
- Deleted emails will be moved to the Trash folder

#### Recover deleted emails

- 1. Select the Trash folder in MY EMAIL
- 2. Tick checkboxes of the email(s) you want to recover
- 3. Click  $\bigcirc$  More
- 4. Select Move To
- 5. Select your preferred folder from the dropdown menu

#### Mark email as unread

- 1. Tick checkboxes of the email(s) you want to mark as unread
- 2. Click  $\odot$  More
- 3. Select Mark as Unread

#### Block or show images in your emails

- 1. Click Settings (C)
- 2. Select Mail
- 3. Click Block Images
- 4. In the window on the right, select your preferred option

## 5. Click Save (E)

#### Preview or download an attachment

- 1. Select the email with attached file
- 2. Scroll down to the bottom of the email (in the window on the right)
- 3. Select  $\circledR$  to preview or  $\circledR$  to download

#### Print an email

- 1. Tick checkbox of the email you want to print
- 2. Select  $\sqrt{\sqrt{More}}$
- 3. Select Print Email

#### Find an email

- 1. Enter your key search terms in the Search Mail box on the toolbar Search Mail
- 2. Select Search<sup>2</sup>
- 3. For advanced email search, select  $\vee$ in the search box

## **Personal folders**

#### Create a personal folder

- 1. In the MY EMAIL menu select  $\overline{+}$  next to My Folders
- 2. Enter a folder name in the pop-up window
- 3. Click Save (E)
- 4. To change a folder name, hover your mouse over the folder and select Rename Folder (

## **Spam email**

#### Report a spam email

- 1. Tick the checkbox of the email(s) that you want to mark as spam
- 2. Click  $\sqrt{\sqrt{More}}$
- 3. Select Mark as Spam from the dropdown menu
- All emails that are identified as spam will automatically be moved to Junk folder

#### Un-mark a message as spam

- 1. Select the Junk folder in the MY EMAIL menu
- 2. Tick the checkbox of the email(s) that you want to un-mark as spam
- 3. Click  $\bigcirc$  More
- 4. Select Mark as Not Spam from the dropdown menu
- All emails that are marked as not spam will automatically be moved to the Inbox

## **CONTACTS**

MAIL CONTACTS CALENDAR

#### **Contact features**

#### Create a new contact

- 1. Select Contacts
- 2. Click  $\bigoplus$  Add Contact
- 3. Enter Contact details
- 4. Click Save (E)

#### Create a new contact or add to an existing contact from a received email

- 1. Open the email from the sender you want to save
- 2. Click name or email address of the sender in the open email
- 3. Select Create New Contact or Add to Existing Contact
- 4. Enter the contact information in the Contacts window
- 5. Click Save  $\textcircled{\tiny{\textsf{F}}}$

#### Export contacts

- 1. Select Contacts
- 2. Tick the checkbox of the contacts that you want to export
- To select all of your contacts at once, tick the checkbox next to the Search Contacts field, located above your list of contacts)
- 3. Click  $\bigcirc$  More
- 4. Select Export Contacts from the dropdown menu
- 5. Select Yes
- 6. Enter a File name for your contacts in the pop-up window
- 7. Select CSV (spreadsheet) or vCard (electronic business card)
- 8. Click Submit
- The Contacts file will be saved in your computer's Downloads folder

#### Import contacts

To import your contacts into Telstra Mail, they first need to be exported from elsewhere in either CSV (spreadsheet) or vCard file format.

- 1. Select Contacts
- 2. Click  $\bigcirc$  More
- 3. Select Import Contacts from the dropdown menu
- 4. Click on Select a file
- 5. Locate your CSV or vCard file and select Open
- 6. Click Upload to import these contacts
- Your contacts will be uploaded into Telstra Mail™

## **Manage address books**

Telstra Mail™ Address Books allow you to create single or multiple address books for storing your contacts.

#### Create a new Address Book

- 1. Select Contacts
- 2. Click  $\bigcirc$  More
- 3. Select Add Address Book
- A new address book will be created under MY CONTACTS which you can rename

#### Rename an existing address book

- 1. Select Contacts
- 2. Hover over the address book that you want to rename
- 3. Select Rename  $\mathcal{D}$  and edit the Address Book name

#### Delete an address book

- 1. Select Contacts
- 2. Hover over the address book that you want to remove
- 3. Click Delete (面)

#### **Manage contact groups**

Telstra Mail™ Contact Groups allow you to send e-mail to groups of people without having to enter each recipient's individual address.

#### Create a new contact group

- 1. Select Contacts
- 2. Click  $\bigcirc$  More
- 3. Select Add Group
- A New Group will be added under the Address Book which you can rename

#### Remove a contact group

- 1. Select Contacts
- 2. Hover your mouse over the contact group that you want to remove
- 3. Click Delete (□)

#### Add a contact to a contact group

- 1. Select Contacts
- 2. Hover your mouse over the contact that you want to add
- 3. Click Add to Group (88)
- 4. Select the contact group

## CALENDAR

## **Calendar features**

#### Create a new calendar

- 1. Select Calendar
- 2. Click  $(\vee)$  More
- 3. Select Create New Calendar
- 4. Enter a Calendar Name
- 5. Select a Color for your Calendar (which will also be used for displaying that calendar's events)
- 6. Click Save (E)

#### Create a new calendar event or meeting

- 1. Select Calendar
- 2. Click New Event (
- 3. Enter in the event's details
- 4. Click Save (E)

MAIL CONTACTS CALENDAR

#### Delete a calendar event

- 1. Select Calendar
- 2. Select the event that you want to delete
- 3. Click Delete (ii)

#### Subscribe to an external calendar

You can subscribe to someone else's calendar (eg your sporting club or other groups)

- 1. Select Calendar
- 2. Click  $(\vee)$  More
- 3. Select Subscribe to Other Calendar from the dropdown menu
- 4. In the pop-up window:
	- Enter a Calendar Name for the subscribed calendar
	- Enter the iCal Address for this calendar
- 5. Click Save (E)

#### Share a calendar

#### 1. Select Calendar

- 2. Hover your mouse over the calendar you want to share, located in the left-hand navigation
- 3. Click Share this Calendar  $\mathbb{C}$
- 4. Add the email address of the person you want to share with
- 5. Select their permission option (ie Public, View Only or View and Edit)
- 6. Click Add  $(+)$  to add them to the Calendar Sharing List
- Tick the checkbox if you want to allow anyone to subscribe to your View Only calendar (optional)
- 7. Click Save (E)
- A notification will be sent to your invitees to view your calendar

#### Import events into a Telstra Mail™ calendar

To import calendar events into Telstra Mail, you first need to export the calendar information as an .ics file from its current application. Please refer to your email or calendar application's help section for instructions on how export as an .ics file

- 1. Select Calendar
- 2. Click  $\odot$  More
- 3. Select Import Event from the dropdown menu
- 4. Click on Choose file to select the ics file with the events to be imported
- If you have more than one calendar, click on the Import Into dropdown menu and select which calendar you want these events to appear in
- 5. Click Import

#### Export Telstra Mail™ calendar event

- 1. Select Calendar
- 2. Click  $\odot$  More
- 3. Select Export Event from the dropdown menu
- 4. Enter a File name for your exported events
- $\blacktriangleright$  If you have more than one calendar, use the **Calendar** dropdown to specify which calendar to export events from
- 5. Click Export
- 6. The calendar file will be saved in your computer's Downloads folder as an .ics file format

## ADVANCED

## **Advanced email settings**

#### Import emails to Telstra Mail™ from another email account

- 1. Click Settings (C)
- 2. Select Mail from the menu
- 3. Click Add Email Account
- 4. Click Add  $(+)$
- 5. Enter details into the Add Account pop-up window:

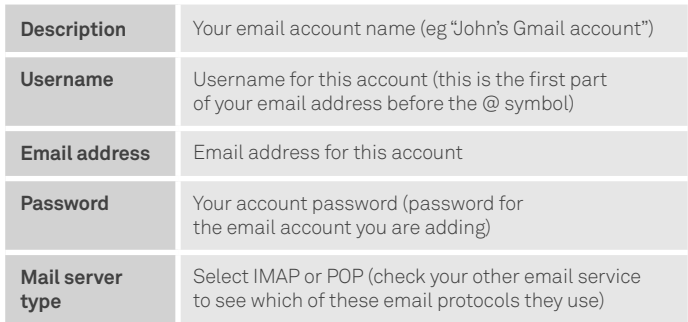

- 6. Click Save (E)
- Your added email account will now appear in the MY MAIL menu

Note: If you are adding an email account (eg. Gmail account) where you've enabled the 2-step verification security feature, you'll need to sign in to that account and enter in your 2-step verification code.

#### Add a rule to manage your emails

- 1. Click Settings  $\circledcirc$
- 2. Select Mail
- 3. Click Organise Inbox
- 4. Click Add  $(+)$  and enter a Rule Name
- Active will be ticked by default
- 5. Select the action you would like to take
- If selecting Forward to Email, enter the email address in the field to the right
- 6. Enter criteria for your rule to apply to an email
- 7. Click Save (E)

## Set up email auto forwarding

You can automatically forward all incoming emails to another email address

- 1. Click Settings (C)
- 2. Select Mail
- 3. Click Auto-forward
- 4. Tick the checkbox to Enable Auto-forward (if it's not already ticked)
- 5. Enter in the full email address where you want emails to be sent in the Destination field
- To specify several email addresses, separate each one with a comma
- 6. Keep a copy in your inbox will be ticked by default
- Untick this if you do not require copies to be kept
- 7. Select Save (

The spectrum device, ™ and ® are trade marks and registered trade marks of Telstra Corporation Limited, ABN 33 051 775 556. # are either registered trade marks or trade marks of Microsoft Corporation in the United States and/or other countries. \* are either registered trade marks or trade marks of Apple Inc., registered in the U.S. and other countries.